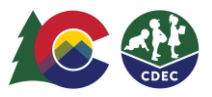

# Padres y madres: Cómo confirmar transacciones previas de registro de entrada/salida

## **Introducción**

Si un padre/madre/cuidador no registra la entrada o la salida de un niño en el Sistema de Seguimiento de Asistencia (ATS, por sus siglas en inglés), los proveedores pueden crear transacciones previas de entrada/salida. Si es posible, los proveedores deben crear la transacción previa de entrada/salida el mismo día o dentro de los nueve días calendario desde el día de los cuidados. Solo los proveedores pueden crear transacciones previas.

Los padres y madres deberán confirmar esas transacciones creadas por el proveedor cuando ingresen en el modo kiosk del ATS desde la ubicación del proveedor. Las confirmaciones se deben completar dentro del plazo de nueve días (hoy más nueve días) para evitar problemas con el pago. Los padres recibirán un correo electrónico de recordatorio seis días después de que se haya ingresado la transacción si esta sigue pendiente.

### **Confirmación de los padres**

1. Cuando inicia sesión en el ATS en Modo kiosk, verá la notificación de triángulo/signo de exclamación que indica que hay confirmaciones pendientes. Para confirmar la transacción, seleccione el ícono Confirmations para ir a la página de agenda del niño.

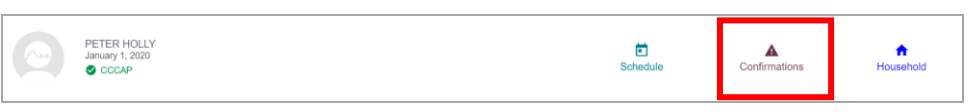

2. En las transacciones que tengan un signo de exclamación (!), haga clic directamente en el círculo negro con el signo de exclamación junto a la hora de la transacción (*no* debe seleccionar la hora).

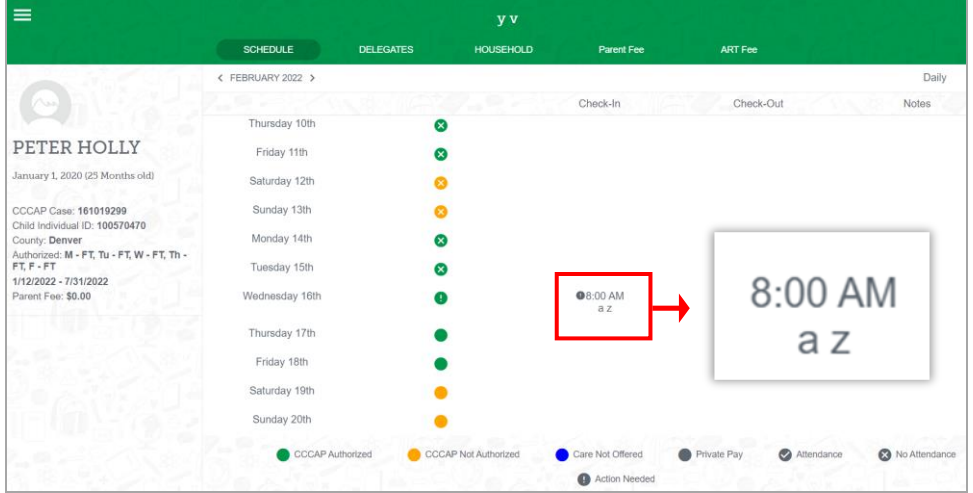

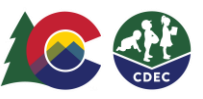

3. Seleccione Confirm si la fecha y la hora son correctas. Corrija de forma manual la hora si no es correcta o seleccione Deny si la fecha no es correcta.

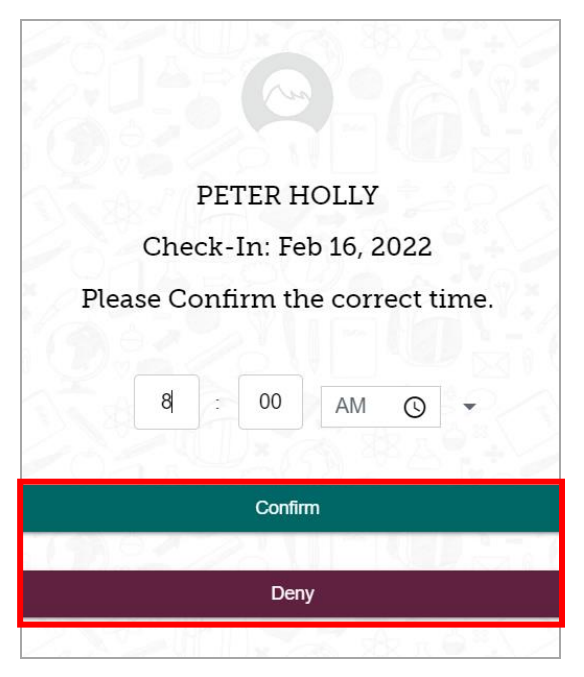

4. Si confirma la transacción, el círculo negro con el signo de exclamación desaparecerá de la agenda del niño.

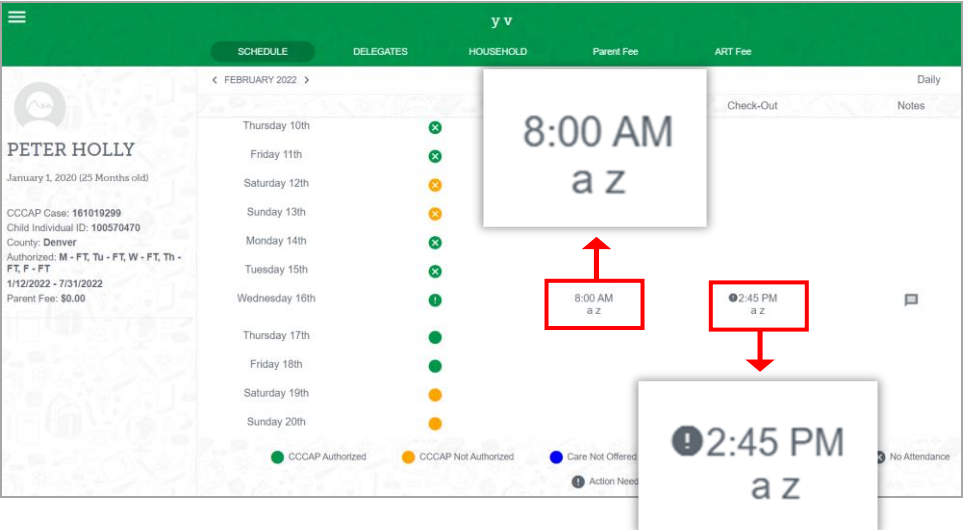

5. Si rechaza la transacción, la fecha se marcará con un punto rojo en la agenda del niño. (Puede seleccionar el ícono Notes para dejar una nota en la que explique por qué rechazó la transacción).

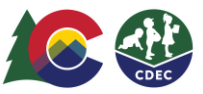

#### **Rechazo de la transacción por parte de los padres**

Cuando rechaza una transacción, el ATS envía un correo electrónico al proveedor para informarle que la transacción ha sido rechazada. Cuando el proveedor ingrese a la agenda del niño, verá el círculo rojo con el signo de exclamación.

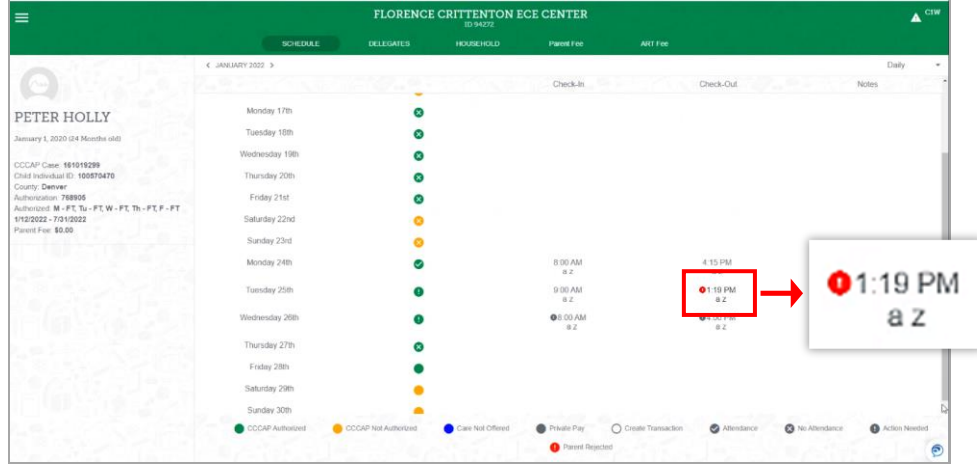

El proveedor selecciona la entrada de tiempo para volver a la pantalla Create Check In/Check Out. Luego, tiene dos opciones:

- Actualizar la transacción: ingrese la hora correcta y seleccione **Update**.
- Anular la transacción: seleccione **Void**. (El proveedor puede anular una transacción en cualquier momento, incluso si el padre la ha aprobado).

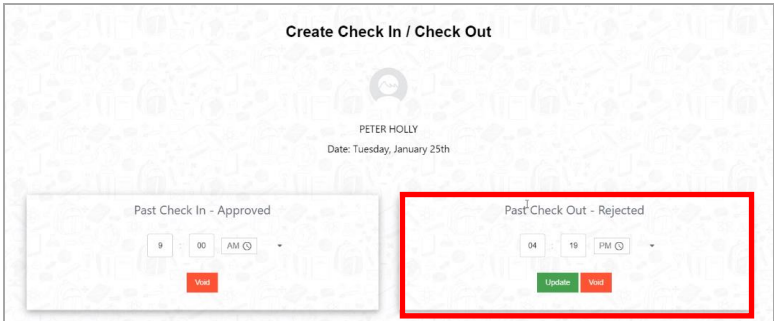

Ahora, la transacción aparecerá en la agenda con el círculo gris y el signo de exclamación, lo que indica que aún se debe confirmar la transacción.

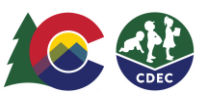

#### Cómo confirmar transacciones previas Guía rápida de referencia del ATS de registro de entrada/salida

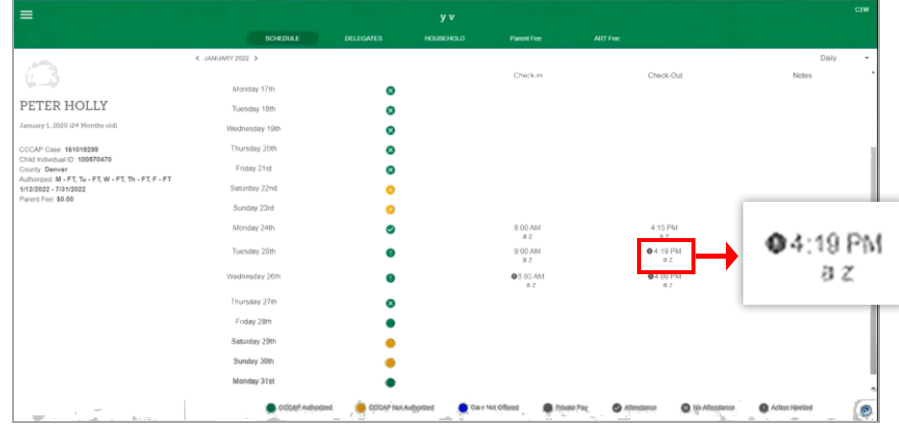

El padre o la madre deberá confirmar la transacción actualizada cuando inicie sesión en el ATS.